## **Алгоритм оформления заявки на целевое обучение в**

### **электронном виде:**

1.Заходим на **[ЕЦП «Работа в России»](http://trudvsem.ru/target-education) по адресу:**

**[https://trudvsem.ru/target](https://trudvsem.ru/target-education/search)-education/search**

в подраздел **«Предложения целевого обучения»** раздела **«Целевое обучение по всей России»** на ЕЦП «Работа в России».

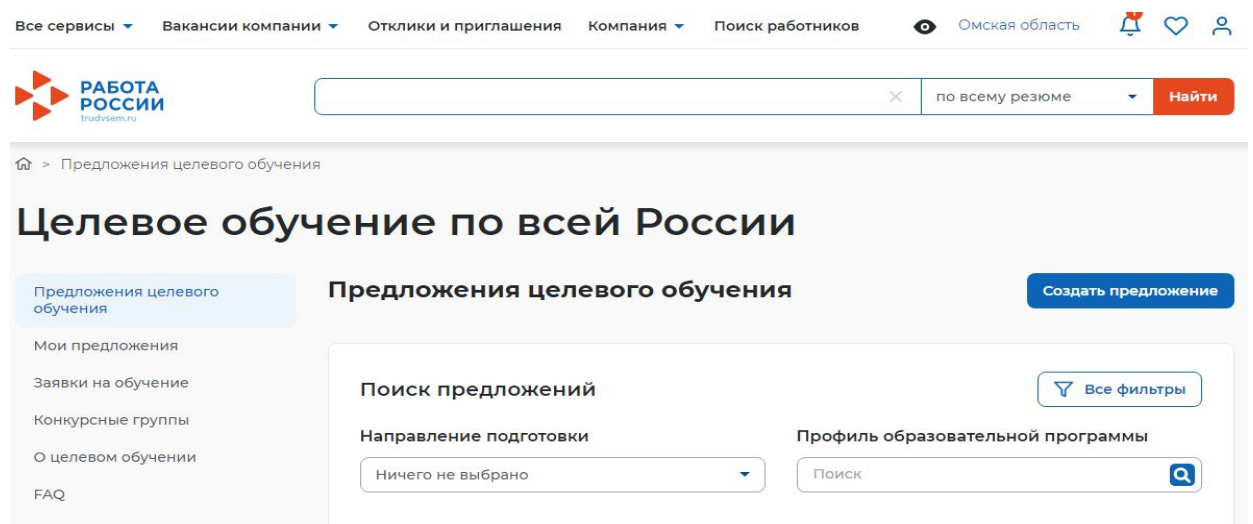

### 2. Выбираем кнопку **«Все фильтры»**

**M** > Предложения целевого обучения

# Целевое обучение по всей России

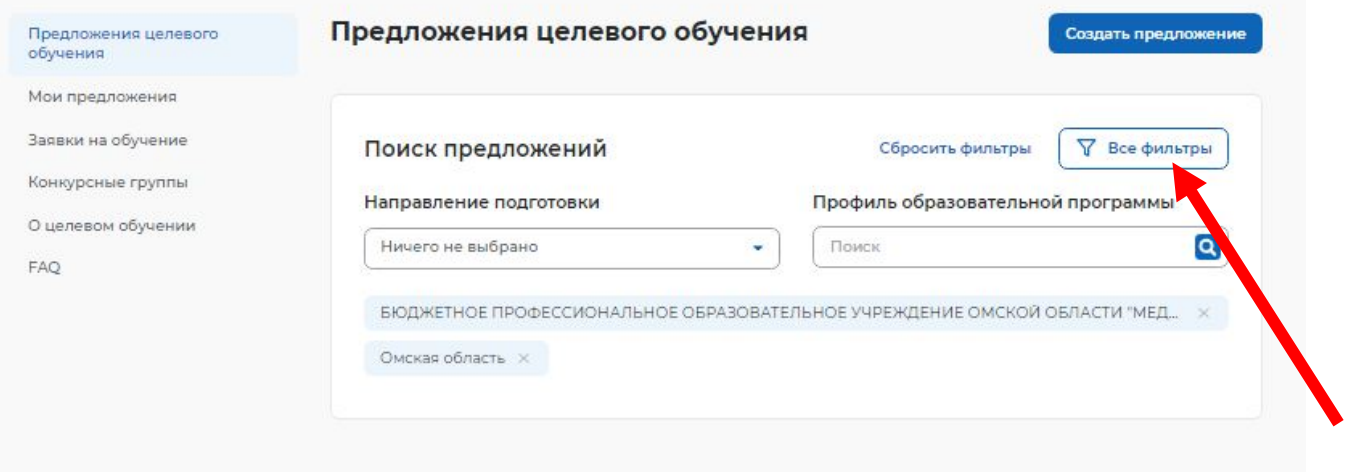

# 3. Выбираем **«Регион трудоустройств**а» - Омская область

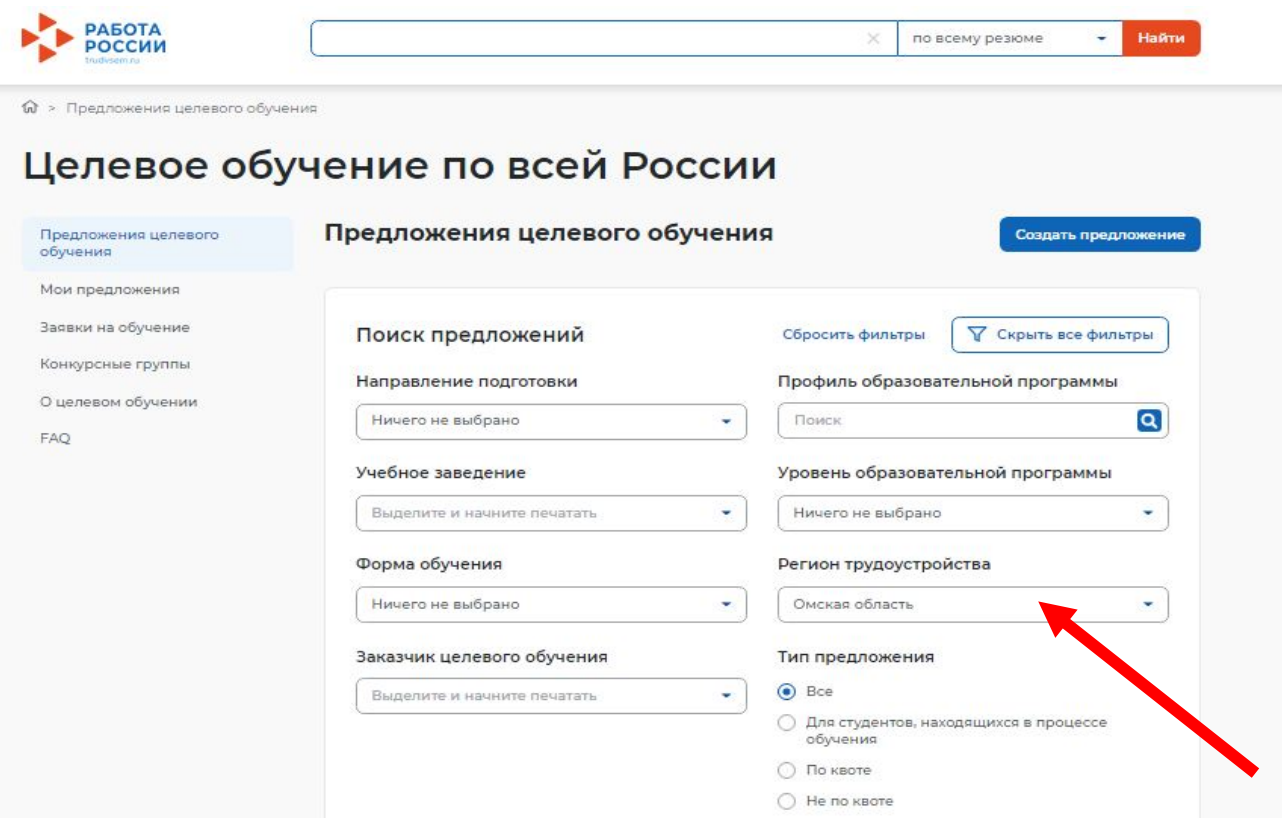

4. Выбираем **«Уровень образовательной программы»** - Программа подготовки

# специалистов среднего звена

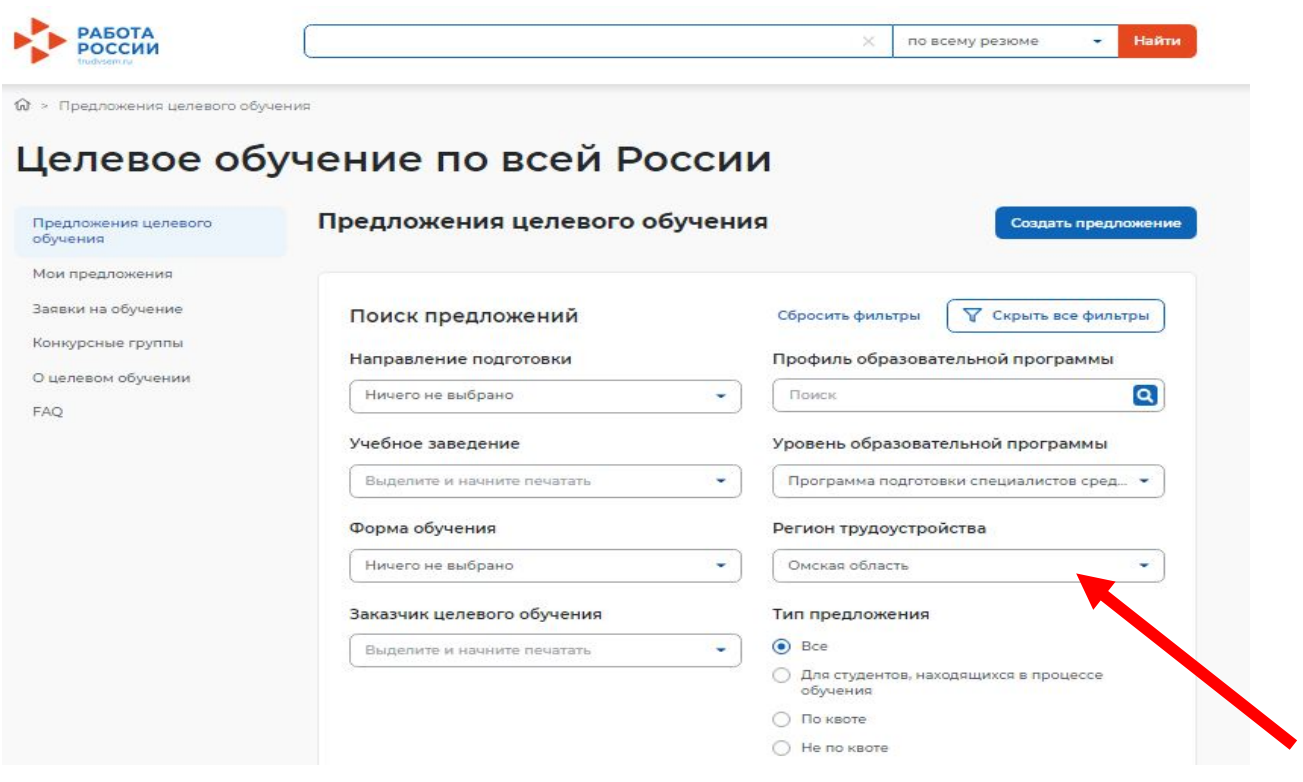

- 5. Выбираем **«Заказчик целевого обучения»** Министерство здравоохранения
	- Омской области

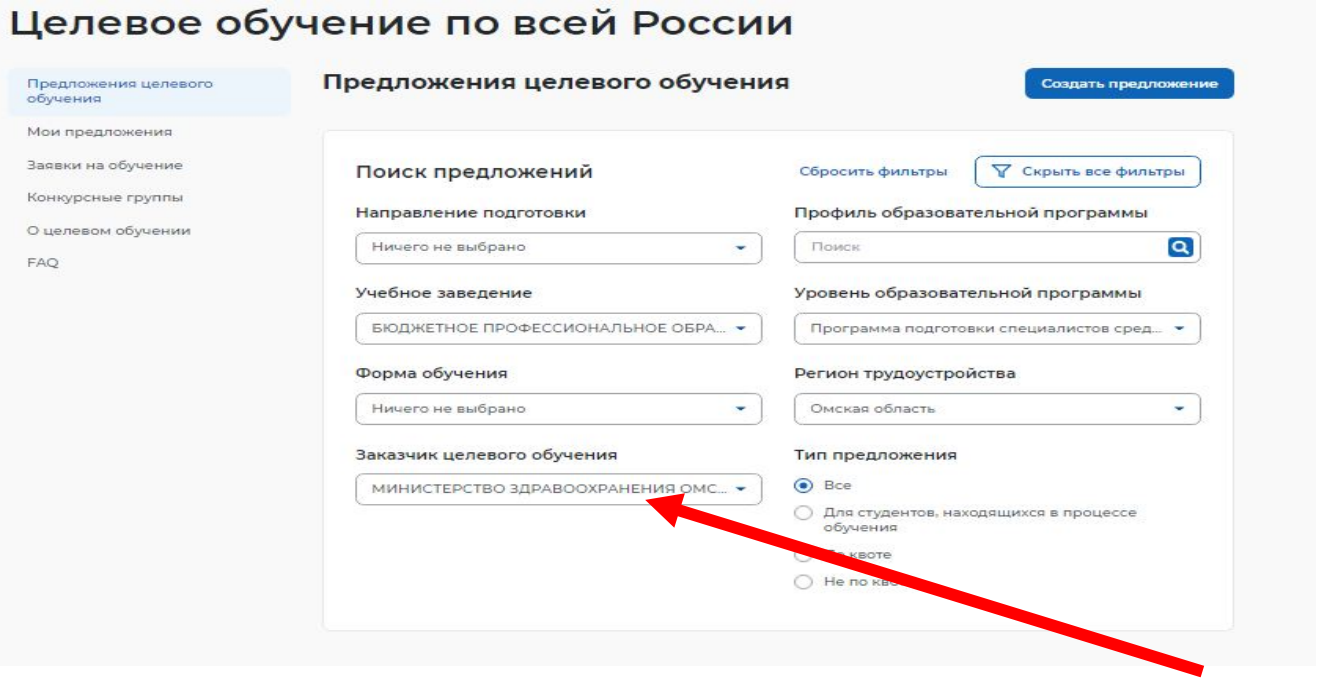

6. Выбираем **«Учебное заведение»** – Бюджетное профессиональное образовательное учреждение Омской области «Медицинский колледж»

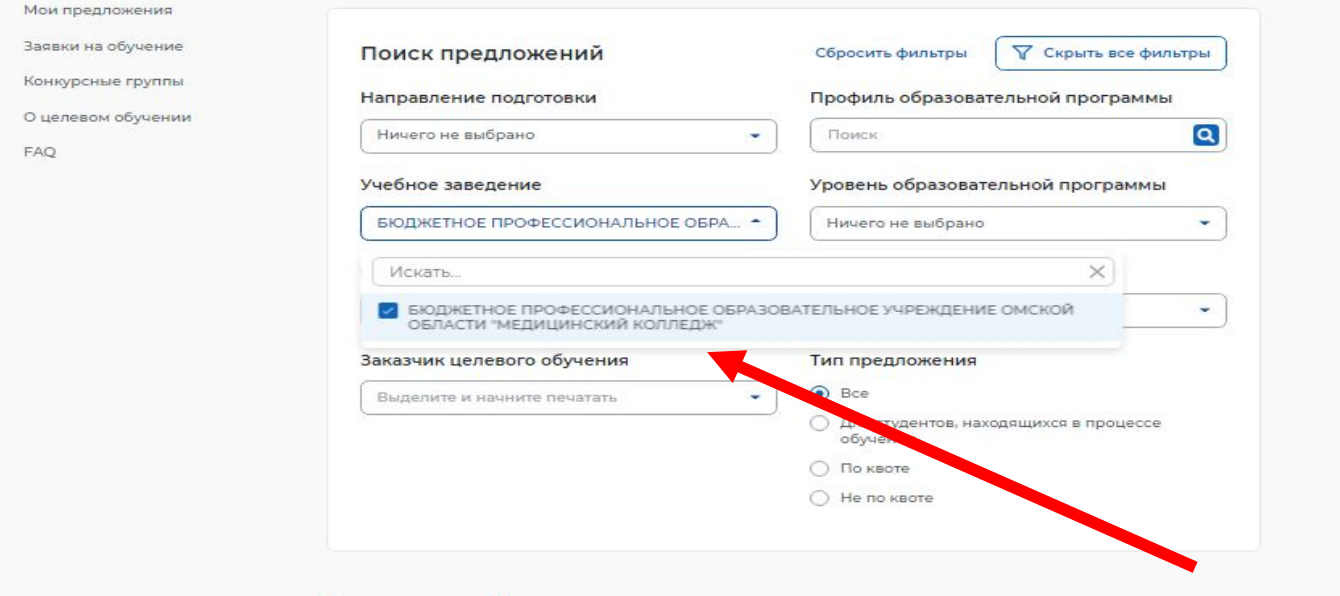

#### 7. Подача заявки:

**ВНИМАНИЕ!** Обращаем внимание на специальность и место осуществления трудовой деятельности («Работодатель») после окончания обучения:

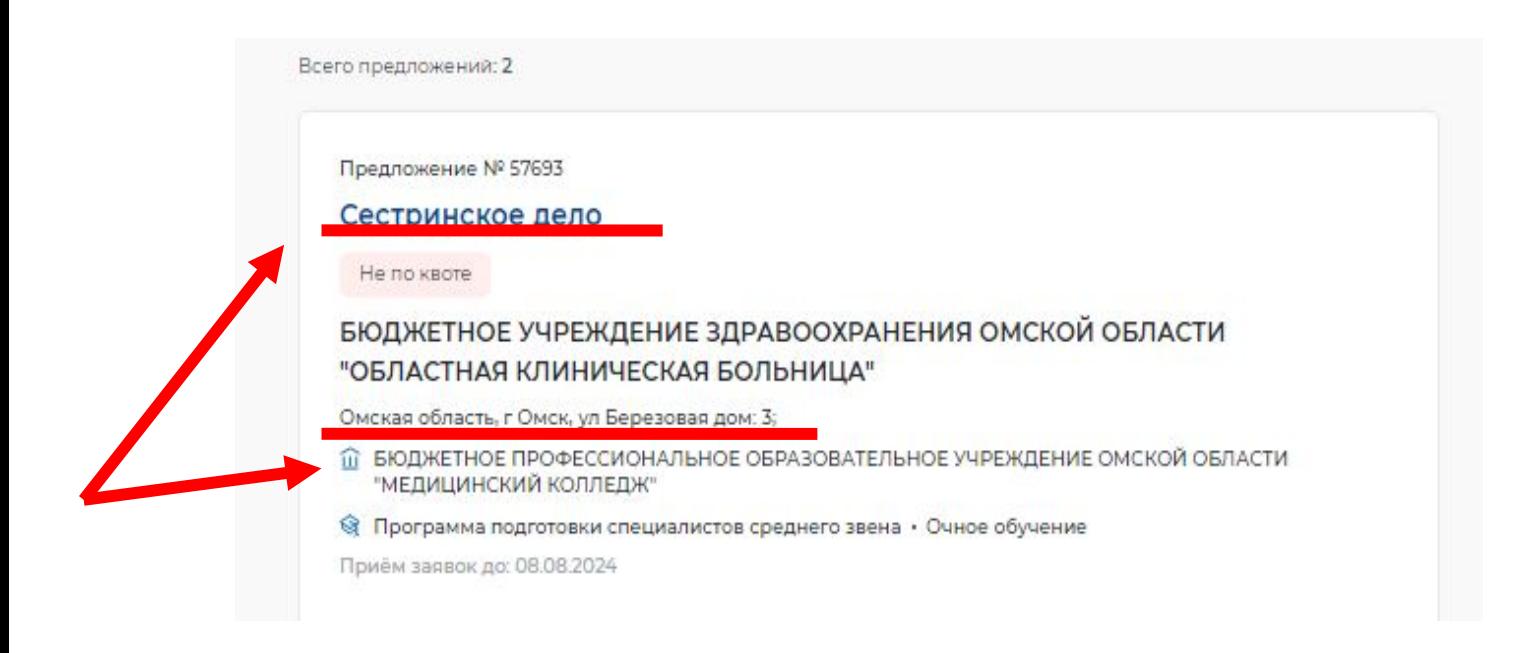

Для подачи через портал «Госуслуги» можем нажать на кнопку **«Подать заявку»**

#### **подать заявку**

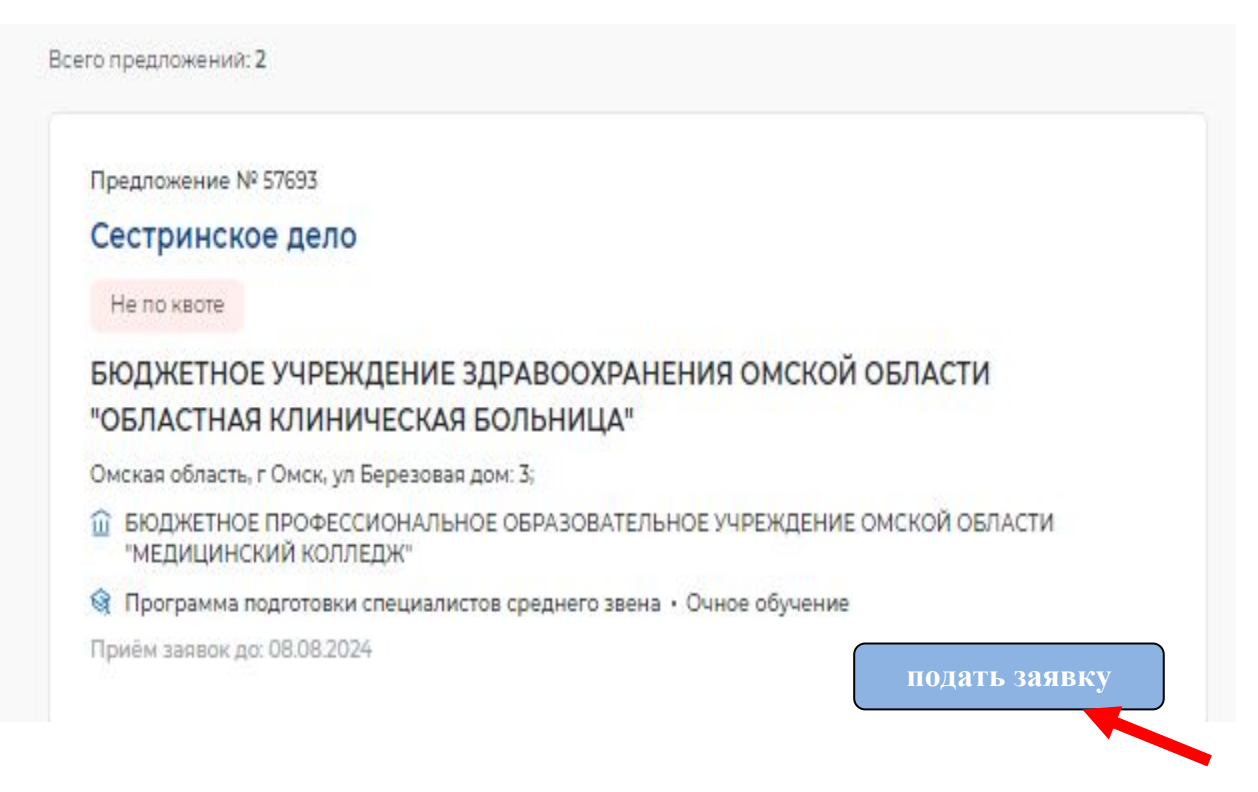

Для подачи на бумажном носителе в письменном виде (через Колледж) нам потребуется: **Номер предложения**

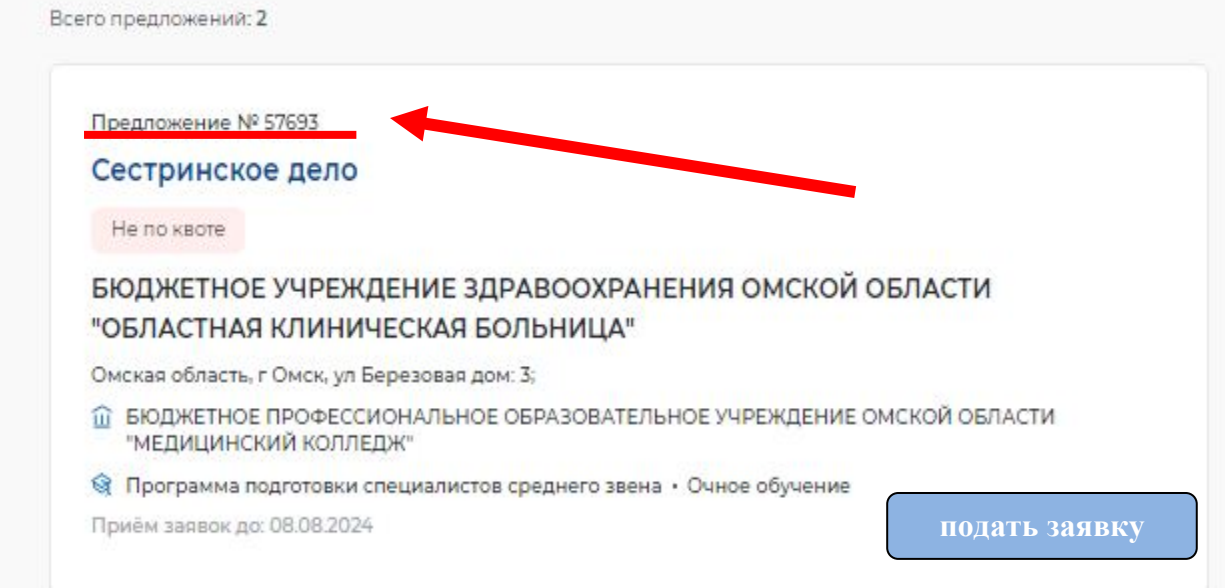